## CANDIDATURA ATTRAVERSO LA PIATTAFORMA MOVINGENERATION: STEP DA SEGUIRE

1) aprire la pagina moving [generation.net.](http://movingeneration.net/) In alto a destra c'è un pulsante 'SIGN IN' che li porterà alla pagina del login.

2) Nella pagina di login al primo accesso cliccare su 'Register here'

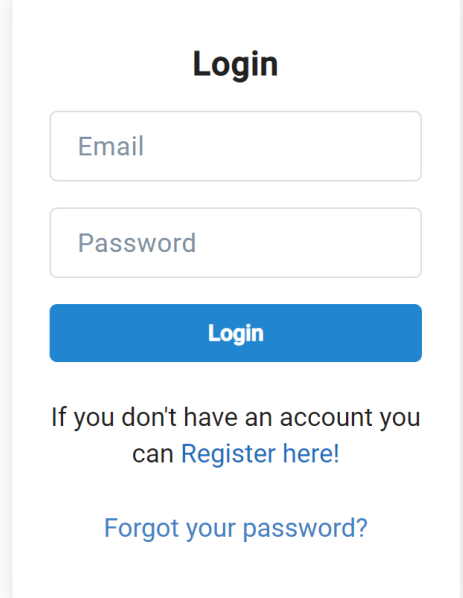

3) Creare un account selezionando Participant Type **'Learner'**, assicurandosi di aver inserito l'indirizzo email corretto: servirà per confermare la creazione dell'account e sarà utilizzato per ricevere notifiche importanti dalla piattaforma, come ad esempio risultati del bando.

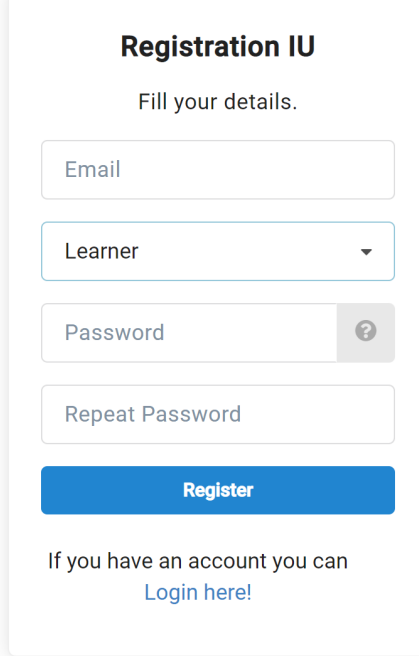

4) Completare la registrazione inserendo informazioni corrette e selezionando la città della propria scuola nel campo 'Sending city' e il nome della propria scuola nel campo 'Sending organisation'.

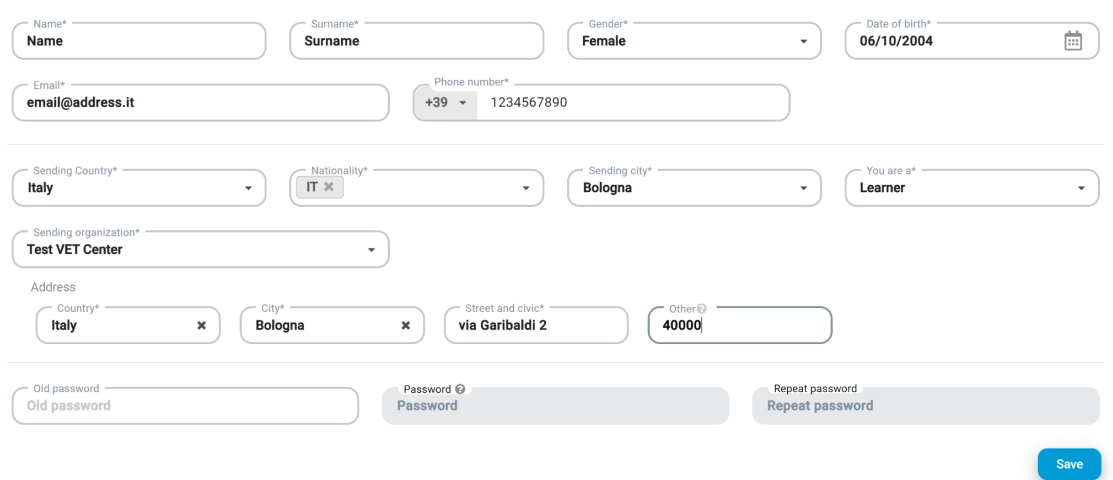

5) Cliccare sul tasto 'home' oppure 'Calls for candidates', che vi porteranno alla pagina con i bandi aperti agli studenti della vostra scuola

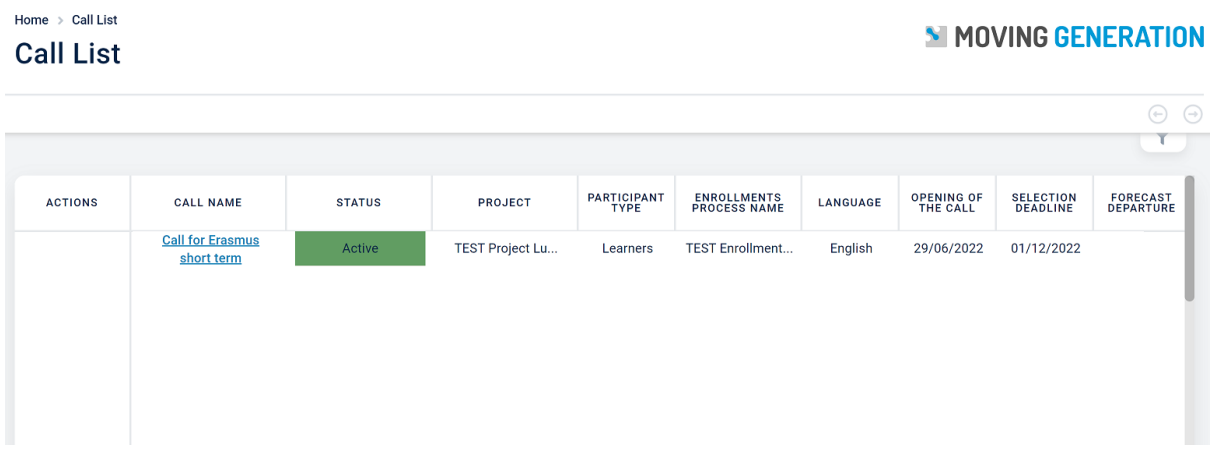

6) Cliccare sul relativo bando (status: Active) e all'interno della schermata del bando cliccare su 'Download this call' per scaricare la call e leggerla.

7) Per candidarsi al bando cliccare su 'Apply now' e compilare il form di selezione. Per candidarvi al bando vi serviranno: la scansione del vostro passaporto/carta d'identità (più la scansione del permesso di soggiorno se siete cittadini extra-UE), la scansione della tessera sanitaria e un CV nel formato pdf. Oltre a questo gli studenti dovranno caricare un breve video, su cui troverete informazioni all'interno del bando. Rispondere a tutte le domande del form ed inviarlo cliccando il bottone 'Submit'.

8) Intorno alla data della 'selection deadline' indicata nella pagina del bando gli studenti riceveranno una mail e una notifica sulla piattaforma che informerà se sono stati selezionati. Se selezionati, dovranno confermare la loro partecipazione seguendo le istruzioni presenti nella notifica. Dopo aver accettato la borsa, sulla home page della piattaforma vedrete i primi dettagli sul progetto, come il paese di accoglienza.